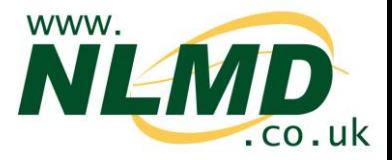

## **How To Send movements, tag applications and deaths to Scot EID**

NLMD-LT can send movements, tag applications and deaths to the Scottish Sheep EID Research Pilot (Scot EID), saving you from having to record data twice.

## **Configuring Scot EID**

Before NLMD-LT can send data to Scot EID, you need to enter your Scot EID username and password and select which holdings you want to send data for.

To setup Scot EID, select from the main menu, "Manage Holdings" > "Scot EID" > "Configure"

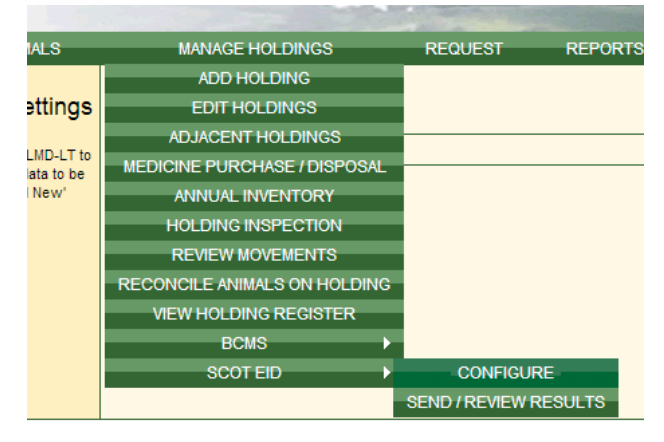

Click the "Add New" button to add a Scot EID subscription for a holding or click "Edit" to modify an existing subscription.

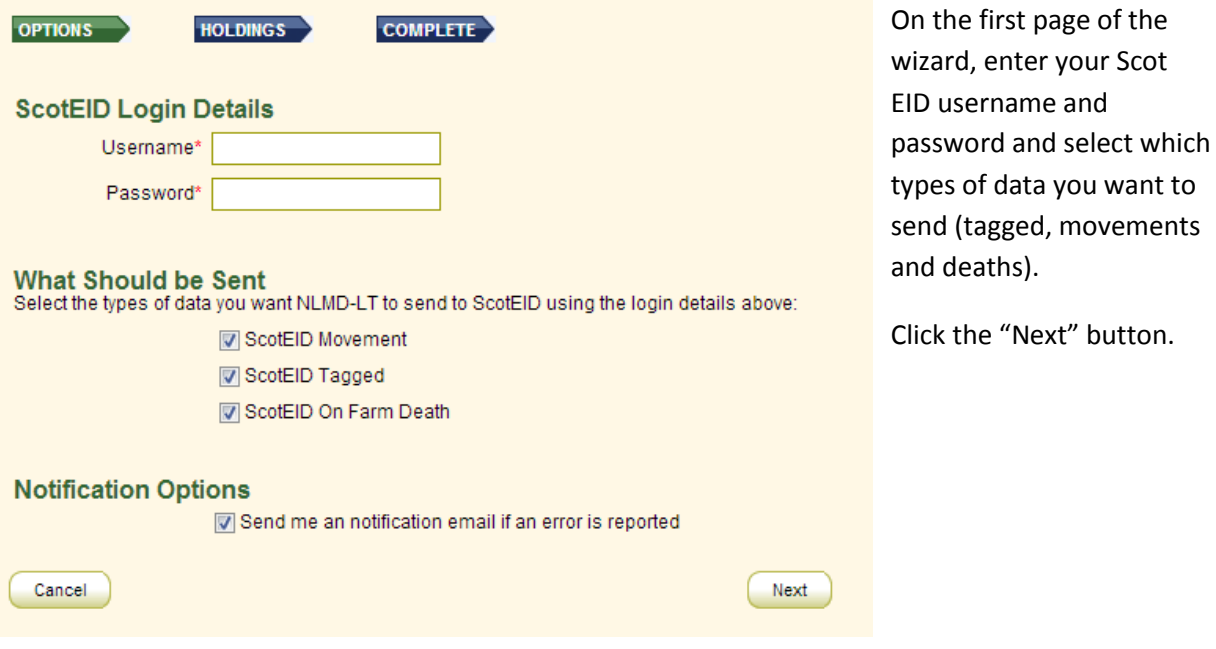

On the second page of the wizard you need to select one or more holdings to submitted data for using the authentication details entered on the previous page.

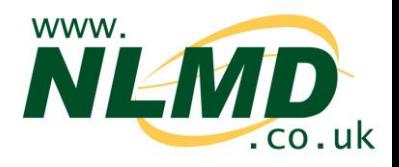

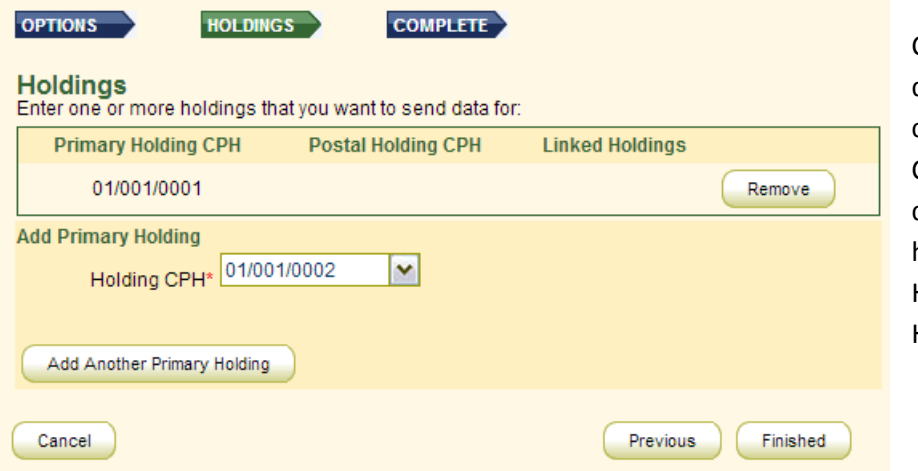

Select the Holding CPH from the drop down list. If you cannot find a holding CPH within the drop down list, use the add holding page (Manage Holdings > Add Holding).

To add a second holding, click the "Add Another Primary Holding" button. Otherwise once complete click the "Finished" button to save the subscription.

## **Sending Data to Scot EID**

Once configured, next time when you record a movement, tag application or death a message will appear asking if you want to send data to Scot EID now, later or never.

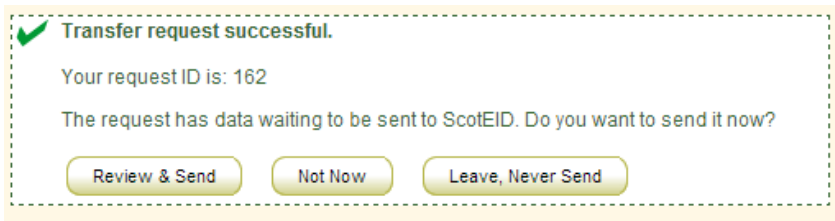

If you select "Not Now", NLMD-LT will remind you next time you login to the website or you can trigger it to send by selecting from the main menu Manage

Holdings > Scot EID > Send / Review Results. If "Leave, Never Send" is clicked NLMD-LT will not send it Scot EID and will not remind you again.

To send the event to Scot EID, click "Review & Send" and a page will appear previewing what is about to be sent. Click "Send Now" to begin the send.

Scot EID typically takes around a minute to process your request, If you don't want to wait for the result or its taking longer than 2 minutes for Scot EID to process it you can check the result later by selecting from the main menu Manage Holdings > Scot EID > Send / Review Results. NLMD-LT will warning you next time you login if there are any errors and you can also configure it to send you an notification email.

## **Reviewing Result**

To check the result of requests you sent to Scot EID, select from the main menu Manage Holdings > Scot EID > Send / Review Results.

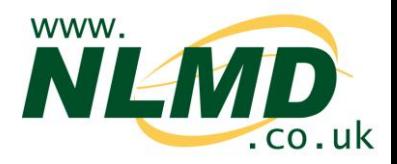

The **Pending** tab shows request waiting to be send to Scot EID or are currently being processed. You can either select to send them now or newer send.

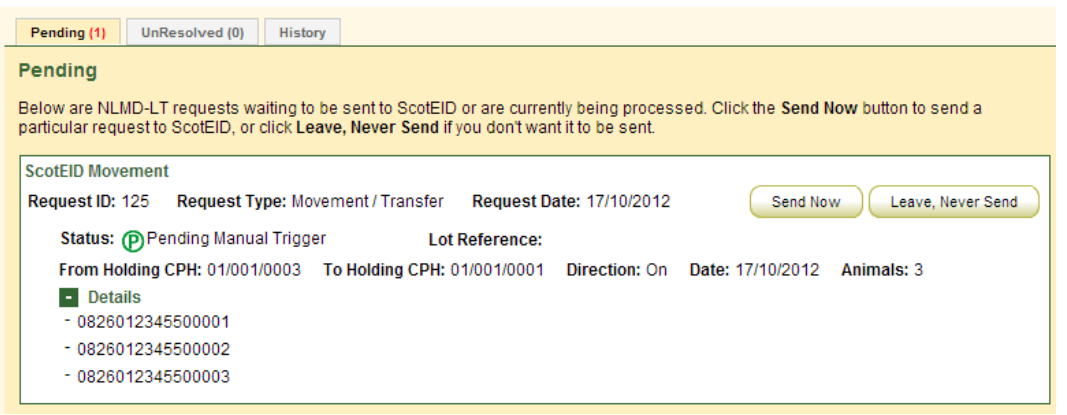

The **UnResolved** tab shows requests that Scot EID reported errors for.

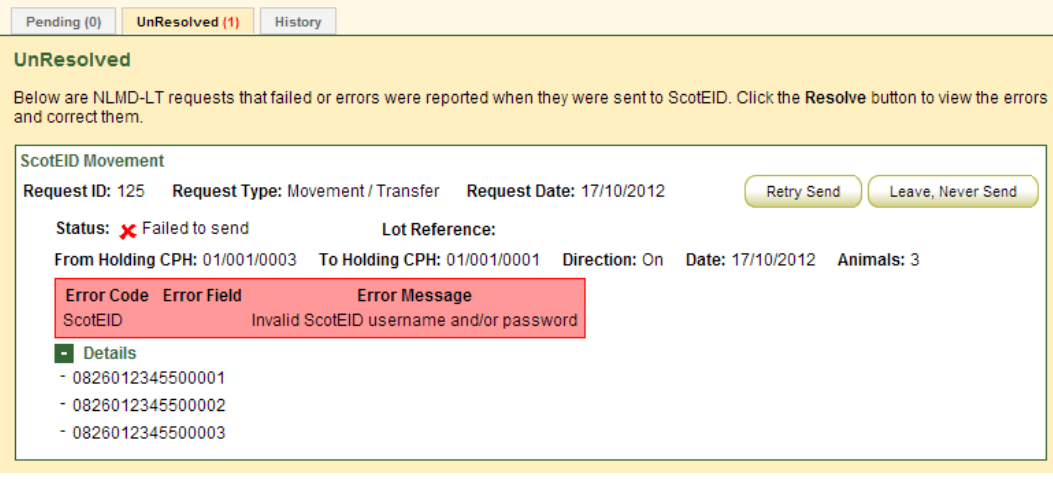

*If you get the error "Invalid ScotEID username and/or password". This usually means you entered incorrect Scot EID login details. To correct this go to the Scot EID configuration page (Manage Holdings > Scot EID > Configure) and select to Edit your subscription and enter the correct username and password. Then return to the Send / Review Results page and click the relevant "Retry Send" button.*

The **History** tab show all request that were successful or had errors but have been resolved.

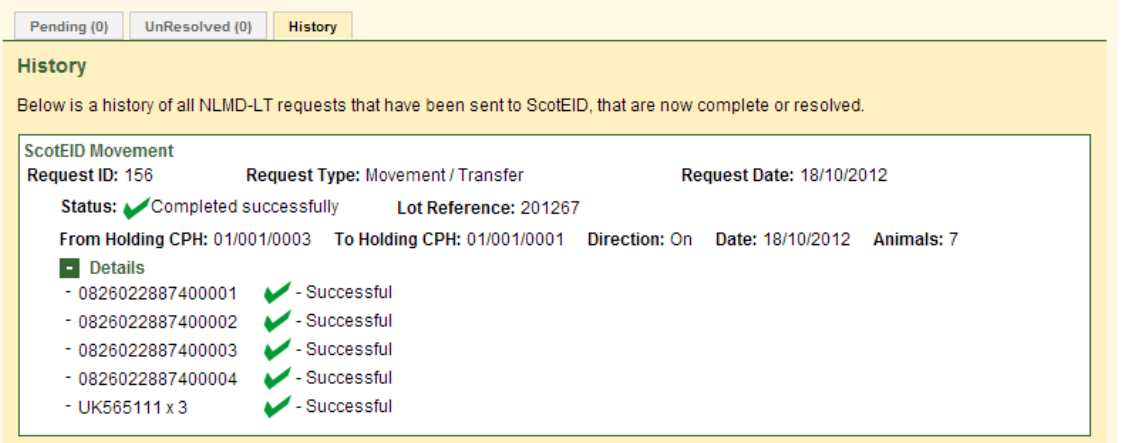